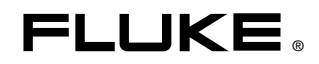

# **InsideIR**  Thermal Image Analysis Software

Användarhandbok

January 2006 (Swedish) © 2006 Fluke Corporation, All rights reserved. All product names are trademarks of their respective companies.

# Innehållsförteckning

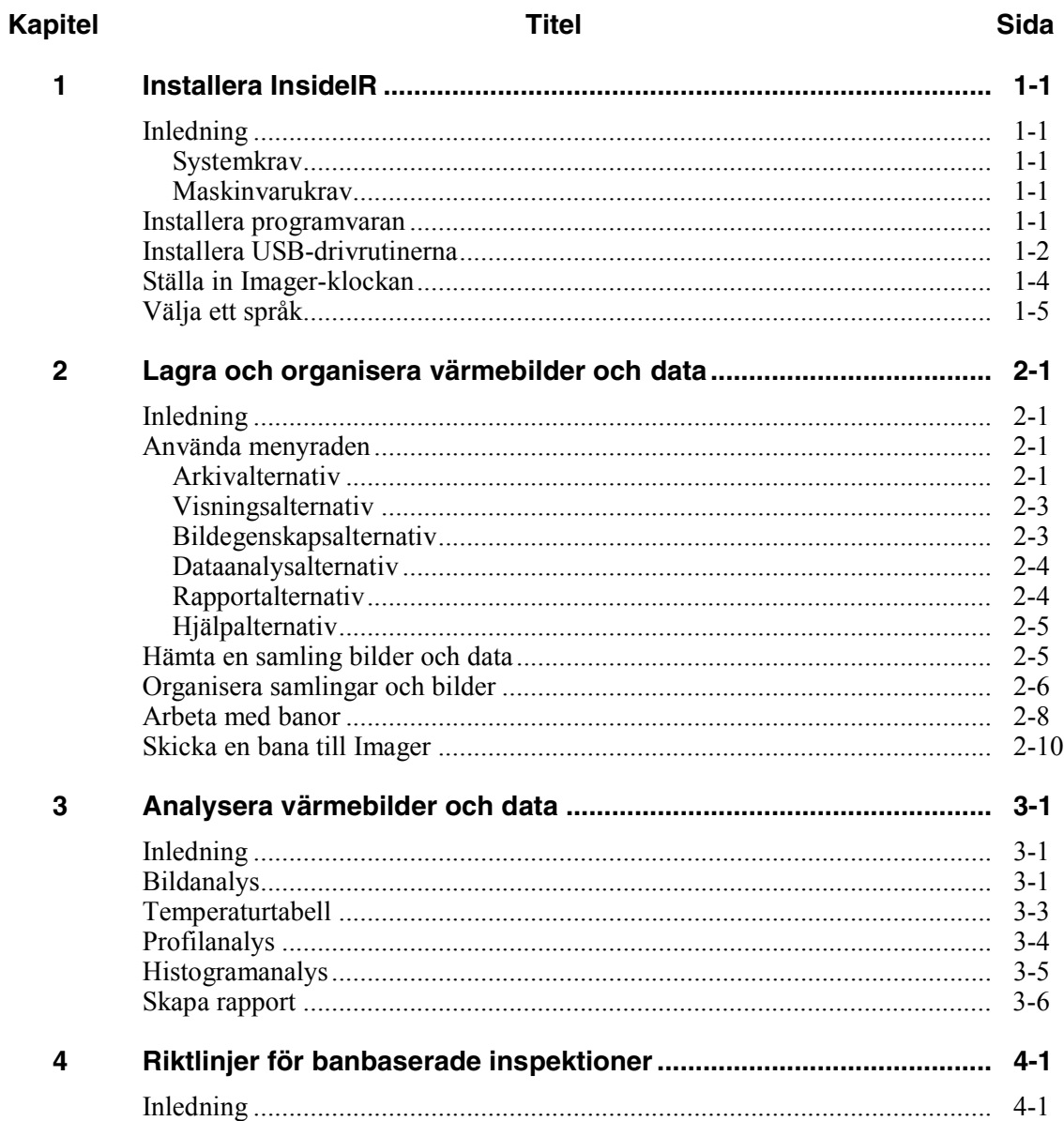

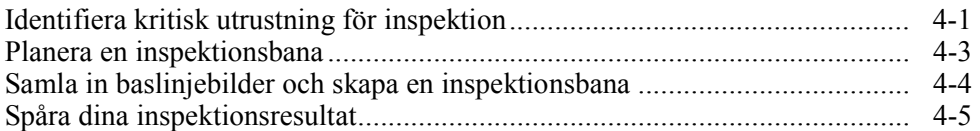

# **Tabellförteckning**

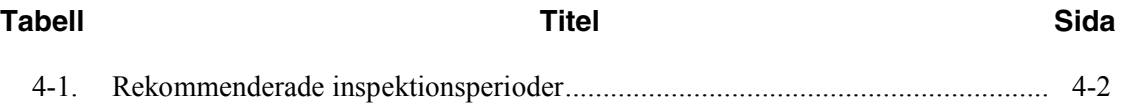

# Figurförteckning

## **Figur**

#### **Titel**

#### Sida

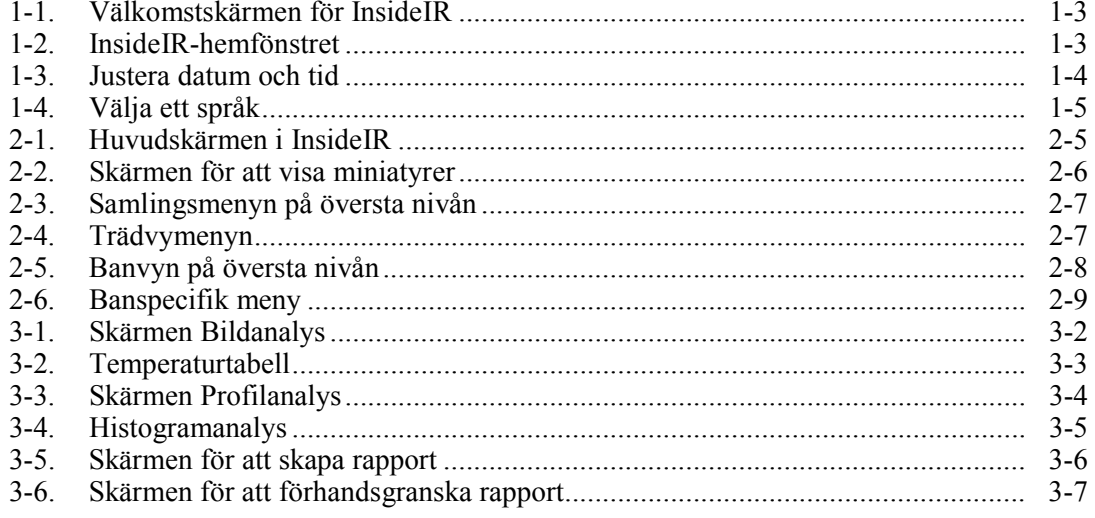

## **Kapitel 1 Installera InsideIR**

## <span id="page-8-0"></span>**Inledning**

Detta kapitel beskriver hur du installerar InsideIR i datorn.

#### **Systemkrav**

- Microsoft Windows 2000 eller Windows XP
- Internet Explorer 5.01 eller senare krävs för användning av Microsoft .NET Framework. Du kan hämta den senaste versionen av Internet Explorer från Microsofts webbplats.
- Microsoft .NET Framework 1.1 och Microsoft Visual runtime-komponenter 1.1 (ingår på CD-skivan med InsideIR 3.0)

#### *Obs!*

*Innan du kan installera programvaran i Windows 2000 eller Windows XP måste du ha loggat in med administratörsprivilegier.* 

#### **Maskinvarukrav**

- PC med en 1 GHz processor (snabbare rekommenderas)
- 512 MB RAM-minne (eller mer, beroende på antalet värmebilder som lagras i din dator)
- 500 MB ledigt hårddiskutrymme
- Super VGA-monitor med skärmupplösningen inställd på 1024 x 768 eller mer, inställningen för små teckensnitt och True Color (32-bitars)
- CD-ROM-enhet
- USB-port (USB 2.0 High-Speed rekommenderas)
- Mus eller pekdon

### **Installera programvaran**

Innan du installerar programvaran ska du se till att du har den version av Internet Explorer 5.01 eller senare som är lämplig för de språk-/kulturinställningar i operativsystemet som är installerat på datorn du använder.

*Obs!* 

<span id="page-9-0"></span>*Ta INTE ut CD-skivan förrän du har installerat programvaran, startat om datorn och öppnat programmet.*

- 1. Sätt in CD-skivan i CD-ROM-enheten.
- 2. Ett fönster visas som innehåller alternativen på CD-skivan. Om fönstret inte visas automatiskt:
	- a. I Aktivitetsfältet i Windows väljer du Start och sedan Kör.
	- b. Skriv d:\launch.exe (där d: är bokstaven för CD-enheten).
- 3. Klicka på knappen Launch Software (Starta programmet) för att starta installationsprogrammet.
- 4. Följ de installationsanvisningar som visas. När programinstallationen är klar

visas ikonen InsideIR ( $\sqrt{m}$ ) på ditt skrivbord.

När installationen är klar ber vi dig att du ägnar ett par minuter åt att fylla i produktregistreringen. Du kan snabbt registrera dig online [på http://register.fluke.com](http://register.fluke.com) (rekommenderas), men du kan också skriva ut blanketten, fylla i den och sedan faxa den till numret som finns på formuläret. Produktregistreringen är mycket viktig eftersom den ger dig möjlighet att få kostnadsfria uppdateringar till programvaran och hjälper oss att förse dig med snabbast och mest effektiva tekniska support.

### **Installera USB-drivrutinerna**

Innan InsideIR kan kommunicera med Imager måste du installera korrekta USB-drivrutiner. De nödvändiga drivrutinerna kopierades till mappen windows\system32\drivers under installationen av InsideIR, men de installeras inte förrän första gången du kopplar in Imager i din PC.

*Obs!* 

*Det är bara ett krav att du installerar USB-drivrutinerna under den första installationen av InsideIR. Det är INTE ett krav när du installerar en uppdatering av InsideIR.* 

- 1. Starta InsideIR med eller utan inkopplad Imager.
- 2. Sätt i USB-anslutningen i USB-porten på Imager och datorn.
- 3. En ny drivrutin installeras i Imager när anslutningen etableras. Du måste ange sökvägen till mappen med drivrutinerna.

Du är nu redo att starta programmet InsideIR. Gå till datorns skrivbord och dubbelklicka

på InsideIR-programikonen ( $\Box$ ) för att starta programmet. Figur 1-1 visar välkomstskärmen för InsideIR.

<span id="page-10-0"></span>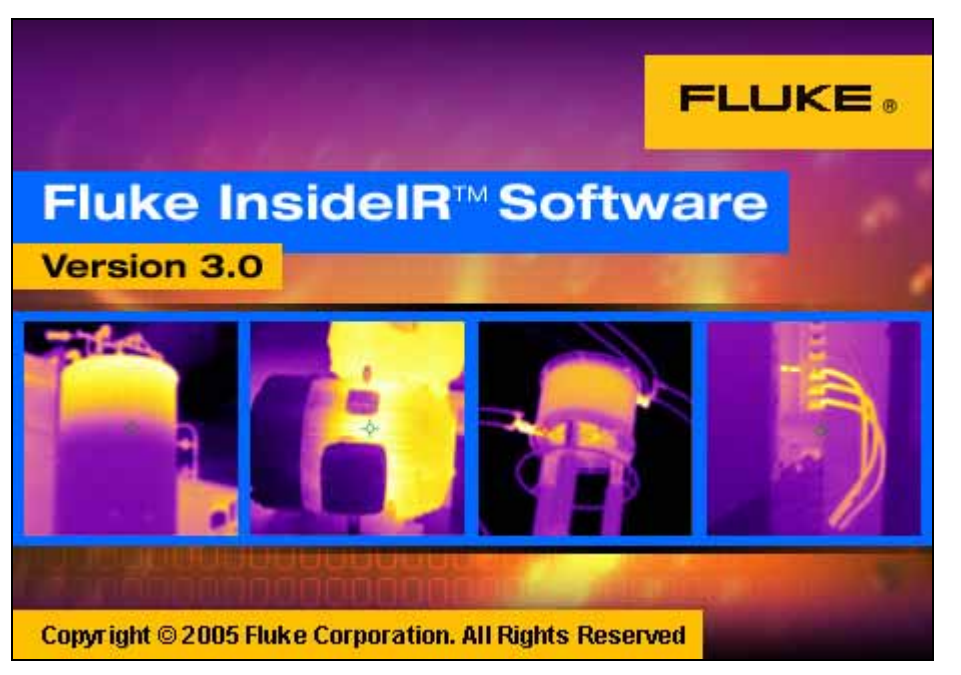

**Figur 1-1. Välkomstskärmen för InsideIR** 

dag440s.bmp

Välkomstfönstret visas en kort stund och sedan visas InsideIR-hemfönstret (se figur 1-2):

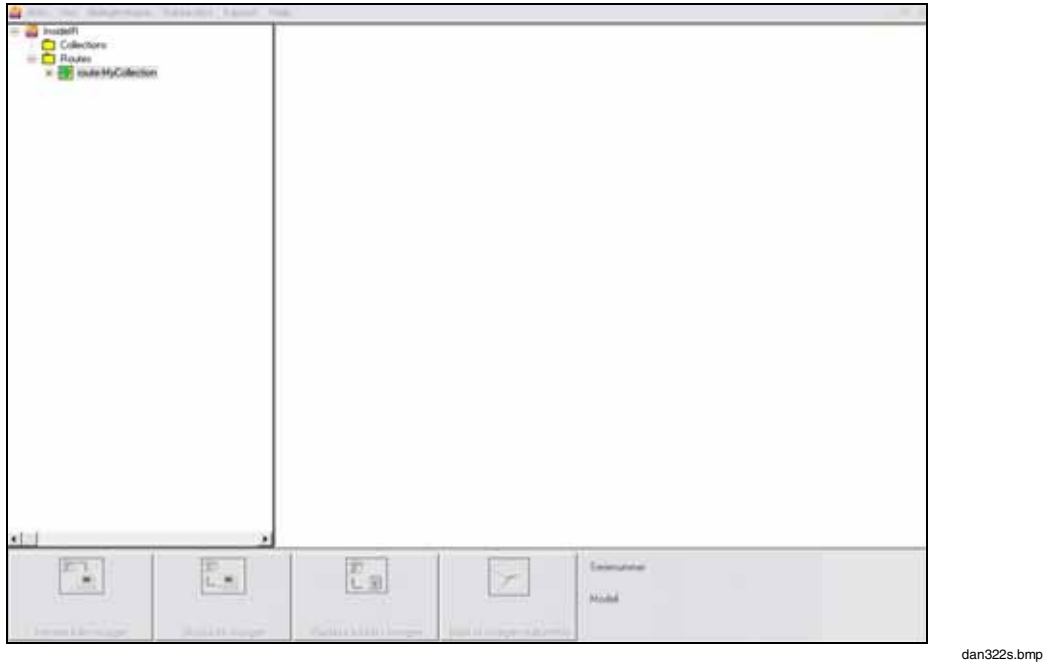

**Figur 1-2. InsideIR-hemfönstret** 

## <span id="page-11-0"></span>**Ställa in Imager-klockan**

Det är mycket viktigt att ställa in Imager-klockan i din Imager eftersom en stämpel med datum och tid registreras med varje lagrad bild. Detta är viktigt för betydelsefulla rapporter och trender. Det går bara att ställa in eller ändra Imagers interna klocka från datorn. Du kan inte ställa in eller justera den på Imager. Det är mycket viktigt att du har den interna klockan inställd till lokalt datum och lokal tid, eftersom dina inspektioner spåras baserat på det datum och den tid du anger.

- 1. Tryck på knappen Ställ in Imager-datum/tid på den nedre delen av huvudmenyn.
- 2. Ange ett datum och en tidpunkt eller markera alternativet get current computer date/time (hämta nuvarande datordatum/-tid) för att använda datorns datumoch tidsinställningar.

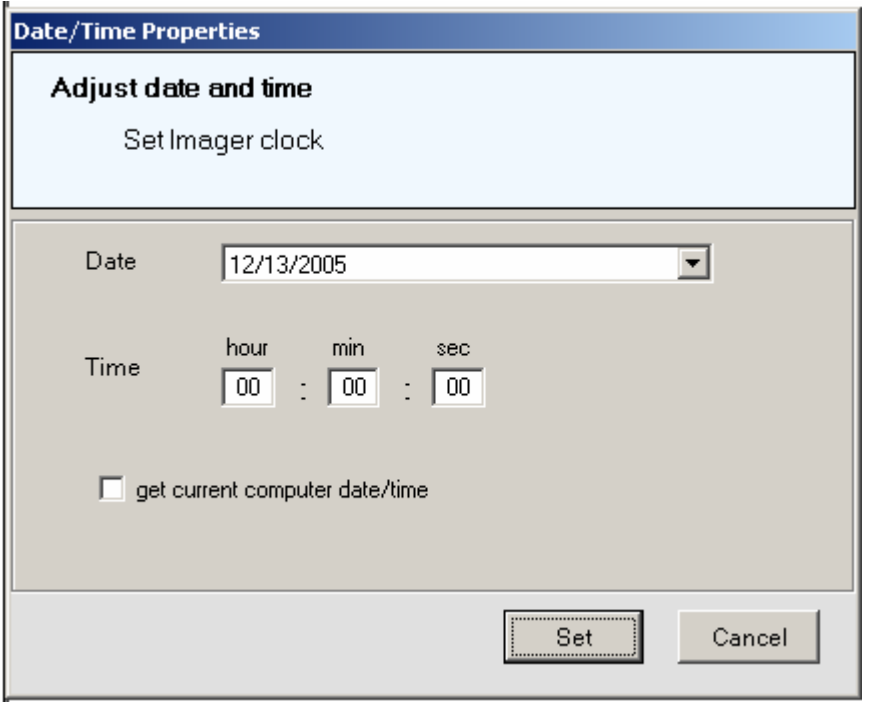

**Figur 1-3. Justera datum och tid** 

dag522s.bmp

3. Klicka på inställningsknappen för att skicka informationen till Imager.

## <span id="page-12-0"></span>**Välja ett språk**

InsideIR ger dig möjlighet att visa en översatt version av programmet i din dator. Standardspråket är engelska, men du kan också välja mellan tyska, franska, spanska, portugisiska, japanska, förenklad kinesiska, ryska, italienska och svenska. Välj ett språk genom att öppna hjälpmenyn, flytta till språk och sedan välja språket. Fönstret uppdateras och det valda språket visas sedan i verktygsfältet och knappetiketterna.

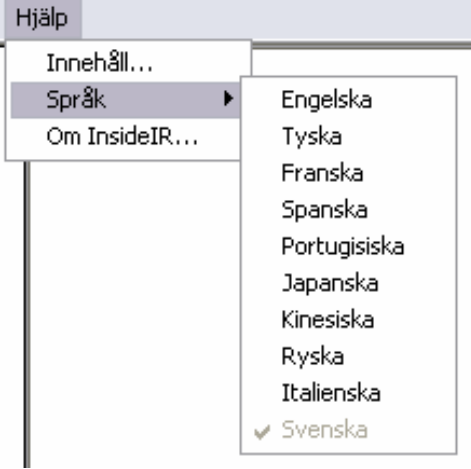

**Figur 1-4. Välja ett språk** 

dan524s.bmp

## **Kapitel 2 Lagra och organisera värmebilder och data**

## <span id="page-14-0"></span>**Inledning**

När Imager används tillsammans med programvaran InsideIR får du ett kraftfullt sätt att organisera och spåra underhållsdata. Du kan inspektera olika utrustningsgrupper och du kan namnge, spara, lagra och hämta data som är specifika för olika anläggningsområden och/eller avdelningar på ett logiskt och individuellt sätt. Eftersom alla uppgifter är elektroniska kan du säkerhetskopiera dem och lagra dem utan att behöva vara rädd för att du ska förlora dem eller att de ska blekas.

## **Använda menyraden**

I det här avsnittet beskrivs hur du använder de alternativ som finns i menyraden.

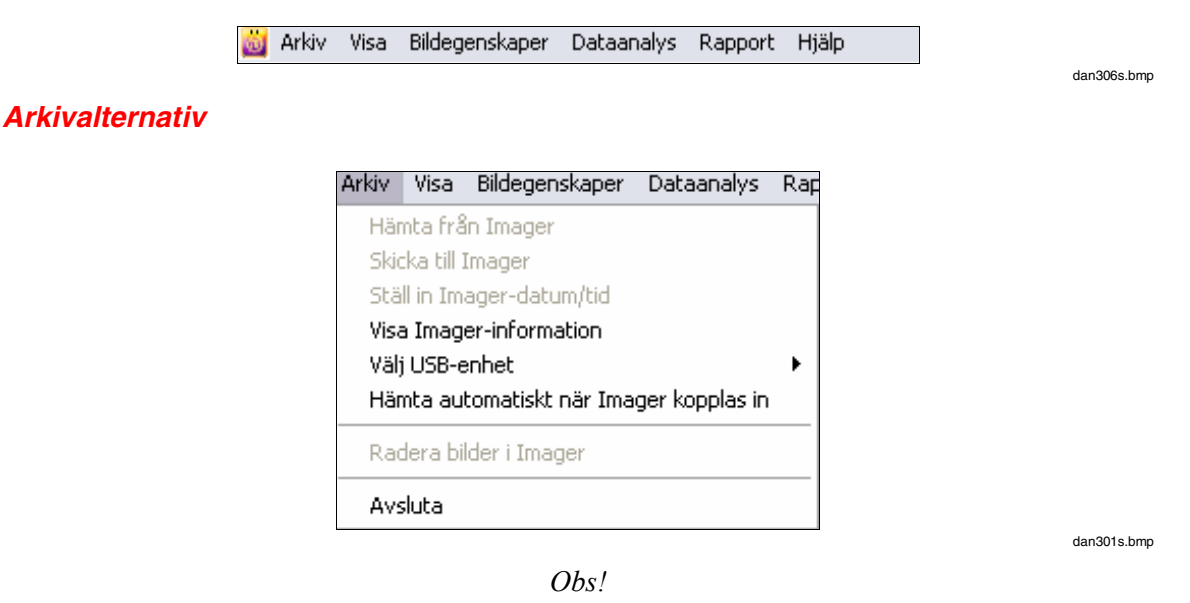

*Du kommer inte att se den nya mappen om du inte använder samlingsvyn, med trädstrukturen på fönstrets vänstra sida.* 

#### **Hämta från Imager**

Hämtar bilder från Imager till datorn för lagring, analys och så att du kan skapa rapporter. Bilder hämtas genom att använda en USB-anslutning mellan Imager och datorn. Knappen Hämta från Imager längst ner på InsideIR-skärmen utför också denna funktion.

#### **Skicka till Imager**

Skapar en ny mapp, och ger den ett namn som motsvarar datum och tid den skapades. Namnet är markerat och du kan redigera det, vilket innebär att du kan ändra namnet på mappen i enlighet med dina namnkonventioner. Knappen Skicka till Imager längst ner på InsideIR-skärmen utför också denna funktion.

#### **Ställ in Imager-datum/tid**

Ställer in datum och tidpunkt i Imager. Datum och tidpunkt i Imager kan endast ställas in eller ändras via datorn. Du kan inte ställa in dem direkt i Imager. Det är viktigt att den interna klockan är inställd på lokalt datum och lokal tidpunkt, eftersom dina inspektioner kommer att spåras baserat på denna information.

#### **Visa Imager-information**

Produktspecifik information om varje Imager du har använt med en viss dator. Detta är praktiskt när du ska kontakta fabriken om serviceinformation. Det är också praktiskt att använda namnet på de individuella enheterna på den högsta nivån i din katalogstruktur, eftersom det behåller alla bilder som lagras av en enda enhet i samma mapp.

#### **Välj USB-enhete**

Välj modellnummer för den Imager du använder (Ti20 är standard).

#### **Hämta automatiskt när Imager kopplas in**

Används för att spara registerinställningar så som språk, fönstrets placering, automatisk hämtning och temperaturtyp. En bock indikerar att detta alternativ är markerat.

#### **Radera bilder i Imager**

Tar bort alla bilder som lagrats i Imager och återställer alla 50 lagringsadresser till fabrikens standardparametrar. Standardparametrarna är:

- Platsnamn: tomt
- Emissivitet: 1.00
- RTC: AV
- Lågt larm:  $0 °C$  (32 °F)
- Högt larm:  $250 \degree C$  (482  $\degree F$ )
- Kommentarer: tomt

Knappen Radera bilder i Imager längst ner på InsideIR-skärmen utför också denna funktion.

#### **Avsluta**

Stänger programmet InsideIR.

#### <span id="page-16-0"></span>**Visningsalternativ**

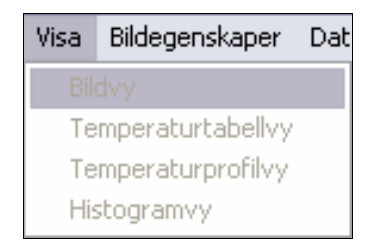

dan302.bmp

#### **Bildvy**

Tar dig till skärmen för bildvy för den markerade bilden.

#### **Temperaturtabellvy**

Tar dig till temperaturtabellen för den markerade bilden.

#### **Temperaturprofilvy**

Tar dig till temperaturprofilskärmen för den markerade bilden.

#### **Histogramvy**

Tar dig till histogrammet för den markerade bilden.

#### **Bildegenskapsalternativ**

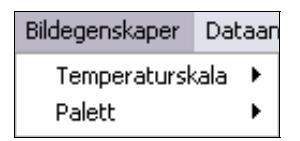

dan303.bmp

#### **Temperaturskala**

Växla temperaturskalan mellan Fahrenheit och Celsius.

#### **Palett**

Original Återställer den palett som användes när bilden samlades in.

#### Grå

Visar den markerade bilden i gråskala.

Regnbåge Visar den markerade bilden i Rainbow-paletten. Rainbow är standardpaletten.

Järnbåge Visar den markerade bilden i Ironbow-paletten.

Omvänt grå Vänder om en gråskalebild.

#### <span id="page-17-0"></span>**Dataanalysalternativ**

Alternativen för Dataanalys är endast aktiva när du befinner dig i läget Bildvy (i läget Bild, Temperaturtabell, Temperaturprofiler eller Histogram). Dessa funktioner används vid export av bilder och tabeller. Se kapitel 3 för mer information om alternativen för dataanalys.

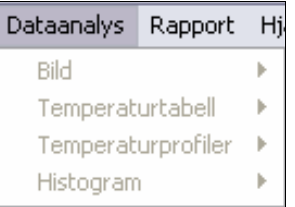

dan309s.bmp

#### **Bild**

Du kan spara en bild för användning med ett annat program. Du kan spara bilden i formatet .bmp, .jpg, .gif, .png, .tif, .wmf, .exif eller .emf.

*Obs!* 

*När du använder det här alternativet, sparas endast bilden, data sparas inte.* 

#### **Temperaturtabell**

Du kan exportera underliggande pixeldata från en termisk scen till en .txt-fil för import till ett kalkylprogram, och du kan då göra din egen djupgående analys.

#### **Temperaturprofiler**

Sparar temperaturprofildata till en .txt-fil för import till ett kalkylprogram, vilket ger dig möjlighet att utföra ytterligare dataanalys.

Den fil som sparas kan också klistras in i ett program som t.ex. Paint (såväl som Word och Excel).

#### **Histogram**

• Kopiera diagram

Sparar diagrammet till Windows Urklipp och du kan sedan klistra in det i Word eller Excel, genom att använda antingen kommandot Klistra in eller Klistra in special.

- Pixeldata Visar temperaturvärden som antalet representativa pixlar på den termiska scenen.
- Procentuella data Visar temperaturvärden som procentvärde av alla temperaturvärden som inhämtats i en viss termisk scen.

#### **Rapportalternativ**

#### **Skapa rapport**

Genererar ett rapportformulär, fyller på förhand i datafält med inhämtade data från den angivna platsen. Se kapitel 3 för detaljerad information om hur du skapar en rapport.

#### <span id="page-18-0"></span>**Hjälpalternativ**

#### **Innehåll**

Visar fullständigt innehåll i denna användarhandbok.

#### **Språk**

Här kan du välja det språk du föredrar att arbeta med. Du kan välja mellan engelska, tyska, franska, spanska, portugisiska, japanska, förenklad kinesiska, ryska, italienska eller svenska.

#### **Om InsideIR**

Visar upphovsrättsinformation och programvarans versionsnummer.

## **Hämta en samling bilder och data**

När bilder hämtas till InsideIR organiseras de automatiskt i kataloger. Så här hämtar du en samling bilder:

- 1. Dubbelklicka på ikonen InsideIR (**31.** ) på skrivbordet. Då visas en blinkande skärm under en kort stund och sedan visas huvudprogramskärmen.
- 2. Från huvudskärmen i InsideIR (Figur 2-1) kan du arbeta med alla sparade bilder som visas i menyträdet till vänster om skärmen, eller så kan du ansluta en Imager till datorn och hämta en ny bildsamling.

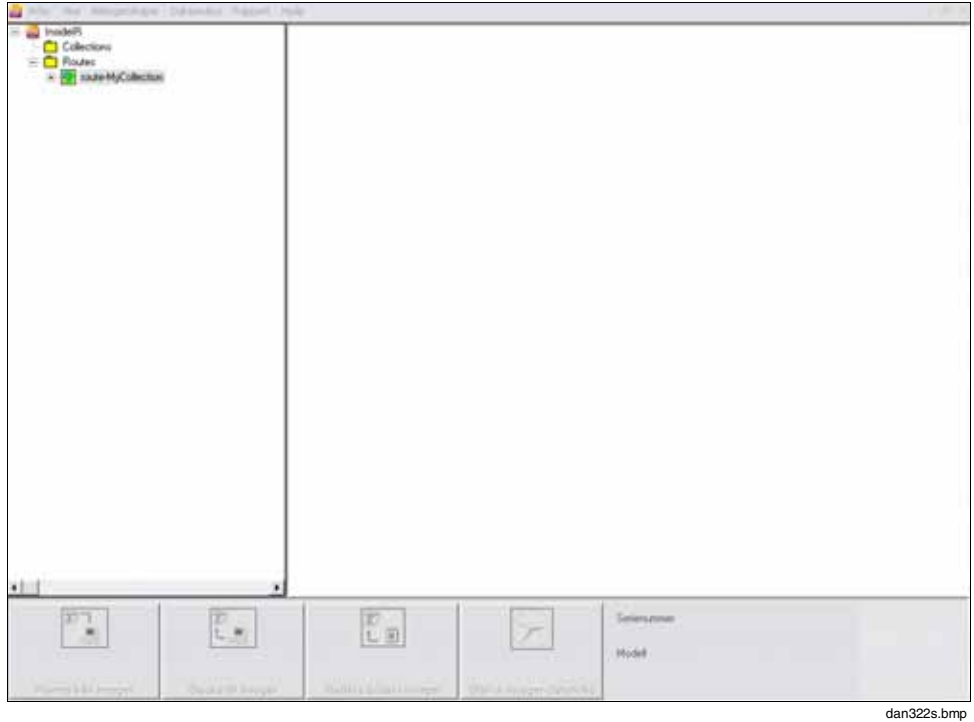

**Figur 2-1. Huvudskärmen i InsideIR** 

3. Koppla in Imager i datorn via den medföljande USB-kabeln. En USB-symbol (7) visas omedelbart på Imager-displayen när hårdvaruanslutningen har gjorts. Knapparna längs InsideIR-fönstrets underkant aktiveras (färgen ändras från grå till vit) när kommunikationen med Imager har etablerats.

- <span id="page-19-0"></span>4. Klicka på knappen Hämta från imager (**)** längst ner på huvudprogramskärmen.
- 5. På datorn indikeras hämtningsförloppet av ett statusfält på skärmen med kommunikationsförloppet. På Imager-skärmen indikeras hämtningsförloppet med ikonen för live video (K) i rubrikzonen. När överföringen är klar klickar du på stängningsknappen.
- 6. Bilderna från den senaste hämtningen visas i ett fönster på höger sida på huvudskärmen (Figur 2-2). Varje bilduppsättning finns i en fast ordning med början med bild 1 och fortsätter till 50 (eller så många bilder som du har sparat). Använd de två rullningslisterna för att visa bildminiatyrerna.

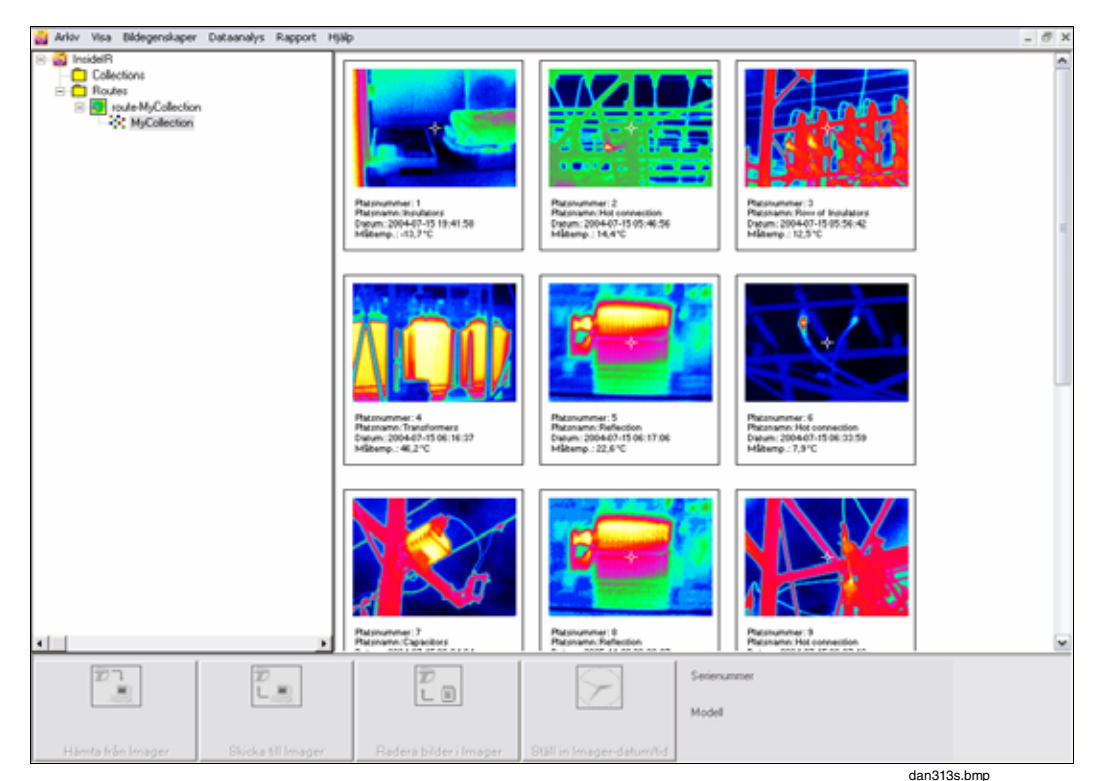

**Figur 2-2. Skärmen för att visa miniatyrer** 

- 
- 7. Dubbelklicka på en miniatyr för att visa en större version av en enda bild. I kapitel 3 beskriver vi hur du använder flikarna Bild, Temperaturtabell, Temperaturprofiler och Histogram.

## **Organisera samlingar och bilder**

InsideIR öppnar automatiskt mappen Collections (Samlingar) efter datalagringen. Denna mapp är standardmappen för alla nya samlingar som har hämtats från Imager. Du kan flytta samlingar till andra mappar vid ett senare tillfälle, genom att markera och dra bilder från en mapp till en annan. En samling är en samling med bilder, dvs. inte enstaka bilder.

Bildsamlingen och tillhörande data sparas automatiskt med datorns inställningar för datum och tid.

#### <span id="page-20-0"></span>**Samlingsmenyn på översta nivån**

Du kan högerklicka på samlingsmenyn på översta nivån för att utföra olika funktioner. Popup-menyn visas i figur 2-3.

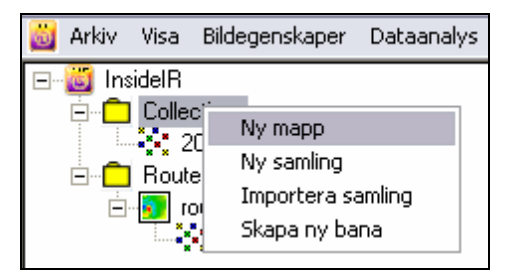

dan332s.bmp

**Figur 2-3. Samlingsmenyn på översta nivån** 

• Ny mapp

Skapar en ny mapp. Den nya mappen visar det datum och den tidpunkt den skapades.

- Ny samling Skapar en ny samling i samlingsmappen på översta nivån. Den nya mappen visar det datum och den tidpunkt den skapades.
- Importera samling Importerar en samling bilder i .xml-format, inklusive samlings- och Imagerinformation. Filen kan också vara en ZIP-komprimerad .xml-fil.
- Skapa ny bana Skapar en ny bana till den översta mappen för banor. Banans namn specificeras inte. InsideIR uppmanar dig att ange ett namn tills detta är gjort.

#### **Samlingsspecifik meny**

Du kan ändra namn på en samling genom att högerklicka på dess namn. Vi rekommenderar att du har datum- och tidsinformation i filnamnet så att du kan hålla reda på dina periodiska inspektioner.

Du kan ändra namn på eller ta bort filer ur en samling genom att högerklicka på en mapp och välja ett tillämpligt kommando i popup-menyn. Denna popup-meny visas i figur 2-4.

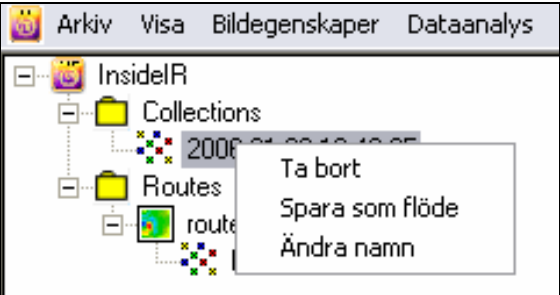

dan315s.bmp

**Figur 2-4. Trädvymenyn** 

• Ta bort

Tar bort en samling. Du blir uppmanad att bekräfta borttagningen.

• Exportera samling Exporterar samlingen till en annan mapp i din dator eller i nätverket.

- <span id="page-21-0"></span>• Spara som bana Sparar bildsamlingen i mappen Banor.
- Ny bild Används för att skapa platshållare för bilder du tänker skicka till Imager som en bana.
- Ändra namn Ändrar namn på bildsamlingen.

## **Arbeta med banor**

En bana är en grupp med bilder som du skapar för att utföra dina inspektioner. Kapitel 4 innehåller information för planering och upprättande av banor, såväl som riktlinjer för spårning av de ändringar som påträffas. När du har sparat en samling bilder som en bana kan du använda InsideIR för att arbeta med dina banor.

#### **Banvyn på översta nivån**

Du kan högerklicka på samlingsmenyn på översta nivån för att utföra olika funktioner. Popup-menyn visas i figur 2-5 och beskrivs nedan.

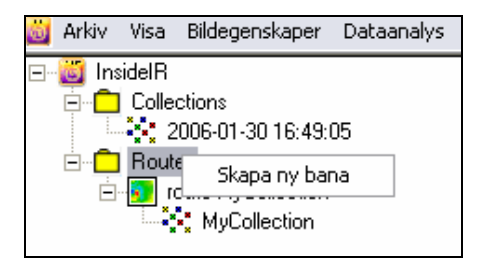

**Figur 2-5. Banvyn på översta nivån** 

dan333s.bmp

• Skapa ny bana

Skapar en ny bana i den översta mappen för banor. Ett namn för banan specificeras inte. Den nya mappen visar det datum och den tidpunkt den skapades. Du kan ta bort eller kopiera en bana genom att högerklicka på den.

dan334s.bmp

#### <span id="page-22-0"></span>**Banspecifik meny**

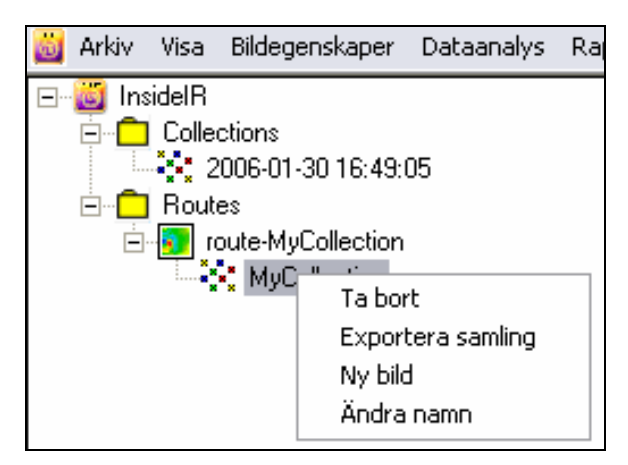

**Figur 2-6. Banspecifik meny** 

- Ta bort Tar bort samlingen inom banan.
- Exportera samling Exporterar banan som en samling till en annan mapp i din dator.
- Ny bild Skapar en tom bild som platshållare för en flödesplats. You can then edit the attributes of the image to be taken.Du kan sedan redigera attributen för den bild som ska tas.
- Ändra namn Ändrar namn på banan.

## <span id="page-23-0"></span>**Skicka en bana till Imager**

1. Markera en bana som ska skickas och klicka sedan på knappen Skicka till Imager<br>
i Insidel<br/>R-huvudfönstret. Statusmeddelanden i dialografian ( ) i InsideIR-huvudfönstret. Statusmeddelanden i dialogrutan Communication Progress (Kommunikationsförlopp) informerar dig om överföringens förlopp.

2. Meddelandet Transfer Complete (Överföring klar) visas när överföringen har slutförts.

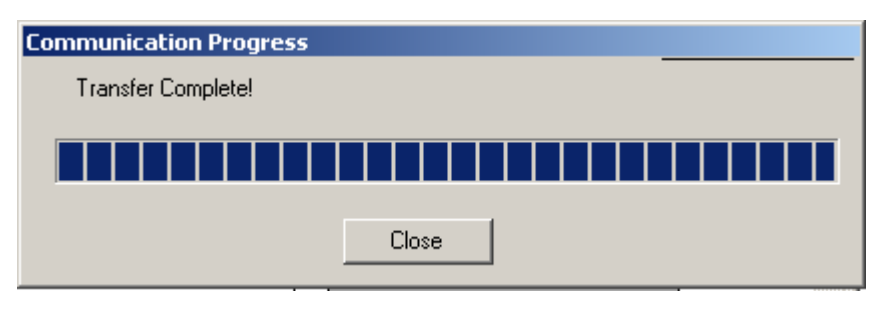

dag520s.bmp

**Figur 2-7. Skärmen Kommunikationsförlopp** 

## **Kapitel 3 Analysera värmebilder och data**

## <span id="page-24-0"></span>**Inledning**

Nu när du har hämtat och organiserat värmedata har du flera möjligheter att analysera dem. När du har klickat på en miniatyr på huvudskärmen i InsideIR visas data för den specifika värmebilden på en av fyra flikar: Bild, Temperaturtabell, Profil och Histogram.

Även om vart och ett av dessa analytiska verktyg har unika egenskaper, delar de också många funktioner. Det går exempelvis att spara data från någon av flikarna i andra format, och du kan klippa ut och klistra in data i andra program för din egen ytterligare analys eller dina kommunikationsbehov.

## **Bildanalys**

På fliken Bild kan du hantera data och utföra en detaljerad analys av en värmebild. Du kan också exportera bilden i olika grafikformat för användning i andra program. Exportera bilden genom att klicka på Dataanalys|Bild|Exportera bild. Skärmen Bildanalys visas i Figur 3-1.

<span id="page-25-0"></span>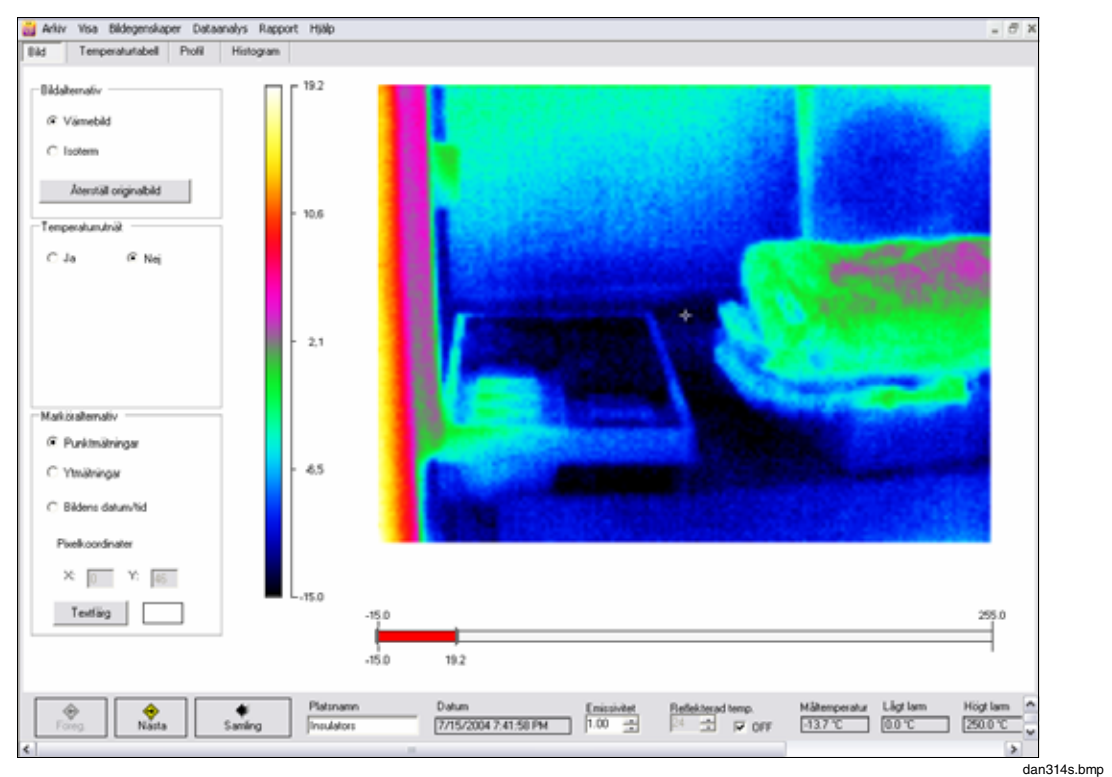

**Figur 3-1. Skärmen Bildanalys** 

#### **Bildalternativ**

Använd alternativknapparna för att visa bilden som antingen en värmebild eller en isotermisk bild.

#### **Marköralternativ**

Klicka på valfri del av bilden för att visa temperaturavläsningen på den mätpunkten (indikeras med korsstreck). Du kan klicka på så många mätpunkter du vill, varje klick lägger till en avläsning på den bild som visas just då. Flytta runt markören på bilden för att tillfälligt visa temperaturavläsning på punkter längs banan. Pixelkoordinaterna visas samtidigt som du flyttar markören över bilden.

#### **Återställ originalbild**

Denna knapp återställer originalbilden och tar bort all temperatur- eller datum/tidsinformation från bilden som har lagts till manuellt (med undantag för temperaturrutnätet, som måste avaktiveras för att det ska försvinna).

#### **Temperaturrutnät**

Genom att aktivera temperaturrutnätet ser du 300 8x8-pixelfyrkanter som läggs över bilden. Ett reglage för ljusstyrkenivå visas som ger dig möjlighet att styra rutnätets ljusstyrka. Varje rutnät visar en temperatur, som är medelvärdet av de 64 pixlarna i den fyrkanten.

#### **Textfärg**

För var och en av ovanstående funktioner kan du välja olika färger för texten för att förbättra utseendet för data över bilden. Du kan använda flera färger på samma bild för att markera olika typer av information.

#### <span id="page-26-0"></span>**Gränsreglage**

Gränsreglaget finns under bilden och visar vilket temperaturområde Imager kan mäta. Den minimala temperaturen (-10 ºC (14 ºF)) finns representerad längst till vänster på reglaget, och maximal temperatur (250 ºC (482 ºF)) finns representerad längst till höger på reglaget. När alternativknappen Värmebild längst ner på skärmen Bild är markerad, indikerar det röda området i reglaget temperaturområdet, inom de minimala och maximala gränser som representeras på den termiska scenen.

Om du vill se mer detalj inom smala temperaturområden är det ofta praktiskt att justera skalgränserna. Innan du kan göra det ska du se till att alternativknappen Värmebild är markerad. Justera de övre eller nedre gränserna genom att klicka och dra tillämplig pil i kanten på reglagets röda del. Om du vill behålla samma områdesomfång, men ändra gränserna, kan du dra hela den röda delen av reglaget åt vänster (kallare) eller åt höger (varmare).

När alternativknappen Isoterm är markerad, indikerar den röda delen av reglaget det temperaturområde som ska "markeras" med rött på den termiska scenen.

Förändringar i gränser och områden görs på samma sätt för isotermer som det görs för skalgränser - genom att flytta gränspilarna eller den röda delen av gränsreglaget.

### **Temperaturtabell**

När du klickar på fliken **Temperaturtabell** visas en pixelvy av alla data på bilden (120 rader x 160 kolumner eller 19 200 pixlar). Det visas ett exempel i Figur 3-2.

Du kan exportera temperaturdata som en .txt-fil och sedan importera data till ett kalkylprogram (tabbavgränsat format för MS Excel) för din egen mer detaljerade analys. Exportera filen genom att klicka på Dataanalys|Temperaturtabell|Exportera temperaturtabell.

| Col/Row!<br>š | 13.3<br>12.5<br>12.8<br>13.6<br>13.4 | 2<br>12.4<br>125<br>12.8 | э<br>11.3<br>11.5 | ×<br>10.2 | 15   | Đ.                             |     |          |         |                     |     |             |     |                                  |        |                                 |         |                     |        |                 |
|---------------|--------------------------------------|--------------------------|-------------------|-----------|------|--------------------------------|-----|----------|---------|---------------------|-----|-------------|-----|----------------------------------|--------|---------------------------------|---------|---------------------|--------|-----------------|
|               |                                      |                          |                   |           |      |                                | 17  | 苍        | э       | 10                  | 11  | 12          | 13  | 14                               | 15     | 16                              | 17      | 18                  | 15     |                 |
|               |                                      |                          |                   |           | 82   | 6.0                            | 4.2 | 35       | 4.2     | 4.4                 | 5.6 | 5.4         | 3.4 | 34                               | 61     | 33                              | 毛丘      | 55                  | 0.4    |                 |
|               |                                      |                          |                   | 10.5      | 8.6  | 53                             | 3.4 | 3.1      | 34      | 4.3                 | 4.9 | 5.0         | 25  | $-3.5$                           | 77     | $-35$                           | $-9.4$  | $-7.5$              | 4.6    |                 |
|               |                                      |                          | 122               | 10.7      | 8.7  | 6.1                            | 33  | 3.1      | 35      | 4.5                 | 53  | 53          | 2.9 | 25                               | 78     | 82                              | -9.9    | 6.9                 | 4.8    |                 |
|               |                                      | 13.6                     | 12.0              | 10.7      | 87   | 6.2                            | 3.4 | 35       | 33      | 48                  | 5.0 | 5.4         | 33  | 33                               | 63     | 45                              | 96      | 75                  | 4.7    |                 |
|               |                                      | 13.4                     | 12.0              | 10.8      | 老座   | 65                             | 3.9 | 4.1      | 4.0     | 4.8                 | 5.6 | 51          | 3.6 | 1.8                              | 73     | 8.4                             | -9.1    | 6.8                 | 42     |                 |
|               | 13.3                                 | 13.3                     | 11.7              | 10.5      | 3.3  | 67                             | 49  | 38       | 4.5     | 55                  | 5.4 | 57          | 35  | 25                               | $-7.3$ | 87                              | 8.7     | 33                  | 42     |                 |
|               | 13.1                                 | 13.1                     | 12.2              | 11.5      | 93   | 6.8                            | 4.6 | $\Omega$ | 4.3     | 42                  | 52  | 53          | 4.0 | $-1.3$                           | マカ     | 8.8                             | 82      | 6.8                 | 36     |                 |
|               | 13.2                                 | 132                      | 123               | 10.7      | 3.4  | 73                             | 53  | 42       | 4.4     | 4.8                 | 52  | 53          | 42  | 4.4                              | J.b    | 41                              | ΘT      | 68                  | 45     |                 |
| э             | 13.3                                 | 13.3                     | 123               | 11.2      | 22   | 7.1                            | 54  | 17       | 38      | 53                  | 55  | 53          | 45  | $-1.4$                           | $-7.3$ | 42                              | -7.8    | $-7.2$              | 4.3    |                 |
| 10            | 13.9                                 | 113                      | 12.8              | 11.7      | 3.4  | 75                             | 53  | äž       | 45      | 4.7                 | \$1 | 5.8         | 45  | $-1.3$                           | 41     | 4.0                             | -9.0    | $-7.5$              | $-3.8$ |                 |
| 11            | 13.3                                 | 13.3                     | 12.6              | 11.6      | 10,0 | 25                             | 5.4 | 38       | 4.1     | 4.0                 | 6.0 | 55          | 4.1 | 4.4                              | 6.5    | 45                              | 43      | $-7.5$              | 4.3    |                 |
| 12            | 11.7                                 | 137                      | 12.6              | 11.6      | 10.2 | 25                             | 53  | 15       | 4.3     | 4.9                 | 5.1 | 5.4         | 4.5 | 0.9                              | 43     | 45                              | 0.5     | 40.0                | 6.4    |                 |
| 13            | 117                                  | 137                      | 12.2              | 11.2      | 3.3  | 7.2                            | 5.2 | 3.9      | 42      | 4.4                 | 4.7 | 53          | 1.0 | 0.9                              | 学应     | $-0.9$                          | 41      | 4.3                 | 6.4    |                 |
| 14            | 114                                  | 13.4                     | 12.4              | 11.2      | 13   | 7.0                            | 4.6 | 3.4      | $^{17}$ | 4.9                 | 47  | 5.4         | 35  | D.1                              | 4.5    | $-0.9$                          | 85      | 4.3                 | 82     |                 |
| 15            | 13.4                                 | 13.4                     | 12.0              | 11.2      | 1.7  | 7.4                            | 4,7 | 3.7      | 4.4     | 4.9                 | 4.5 | 5.2         | 4.3 | 0.4                              | $-4.9$ | $-2.7$                          | 41      | 4.1                 | 6.4    |                 |
| 16            | 13.3                                 | 13.3                     | 12.6              | 11.3      | 3,6  | 7.0                            | 53  | 3.8      | 14      | 4.6                 | 5.1 | 4.3         | 43  | 0.9                              | $-3.8$ | $-2.3$                          | $-37$   | -5.0                | 35     |                 |
| 37            | 13.6                                 | 13.6                     | 12.6              | 12.1      | 57   | 75                             | 47  | 3.5      | 13      | 18                  | 45  | 53          | 4.8 | 0.7                              | $-3.0$ | -0.9                            | -0.9    | 4点                  | 46     |                 |
| 19            | 13.6                                 | 136                      | 12.6              | 11.4      | 10.0 | 7.0                            | 5.2 | 22       | 40      | 4.9                 | 4.5 | 55          | 51  | 1,4                              | $-2.8$ | 1.4                             | -0.5    | 0.0                 | -0.6   |                 |
| 19            | 13.5                                 | 13.5                     | 12.7              | 11.7      | 36   | 7.3                            | 45  | 28       | 36      | 43                  | 4.7 | 4.9         | 4.9 | 07                               | $-27$  | $-1.5$                          | 0.4     | 0.3                 | 0.D    |                 |
| 20            | 13.6                                 | 13.6                     | 12.2              | 11.9      | 10.0 | 7,4                            | 4.9 | 35       | 17      | 4.4                 | 44  | 53          | 45  | 1.8                              | $-3.1$ | QA                              | -1.5    | 0.Y                 | 0.1    |                 |
| 21            | 14.3                                 | 132                      | 11.5              | 10.9      | 3.8  | 7,9                            | 53  | 3.3      | 36      | 4.0                 | 4.5 | 4.7         | 4.6 | 1,1                              | 23     | $^{23}$                         | 4.1     | 0.2                 | 0.0    |                 |
| 22            | 13.4                                 | 13.4                     | 12.7              | 11.5      | 3,5  | 7,6                            | 43  | 3.3      | 3.9     | 38                  | 4.7 | 52          | 4,4 | 23                               | $-24$  | $-3.0$                          | $-1.4$  | $-0.8$              | 0.4    |                 |
| 23            | 14.0                                 | 135                      | 12.4              | 11.5      | 9.9  | 7.5                            | 53  | 35       | 25      | 4.7                 | 3.9 | 55          | 4.7 | 1.5                              | $-24$  | $-3.1$                          | 43      | -1.1                | 0.8    |                 |
| 24            | 14.1                                 | 132                      | 12.4              | 11.8      | 37   | 8.D                            | 5.0 | 3.6      | 3.8     | 3.6                 | 4.1 | 53          | 42  | 15                               | $-3.4$ | 33                              | 23      | 20                  | 0.8    |                 |
| 25            | 14.5                                 | 13.5                     | 12.5              | 11.1      | 58   | 7.4                            | 55  | 3.4      | 3.4     | 4.0                 | 45  | 5.0         | 45  | 15                               | 37     | 48                              | $-3.2$  | -2.0                | 21     |                 |
| 26            | 14.3                                 | 13.6                     | 12.1              | 11.2      | 9.8  | 8D                             | 49  | 3.0      | 31      | 3.5                 | 4.2 | 4.4         | 4.7 | 1,6                              | $-3.0$ | 43                              | $-3.4$  | 2B                  | 23     |                 |
| 27            | 14.2                                 | 133                      | 53.0              | 11.9      | 10.3 | 9.2                            | 53  | 38       | 33      | 32                  | 19  | 4.6         | 4.1 | 1.9                              | 2.4    | $-52$                           | 43      | -3.4                | $-3.0$ |                 |
| 26            | 14.0                                 | 13.6                     | 125               | 11.5      | 98   | 7.9                            | 5.2 | 3.4      | 37      | 3.3                 | 30  | 84          | 4.4 | žâ                               | 29     | 5.4                             | 5.0     | 35                  | 55     |                 |
| 29            | 14.6                                 | 13.4                     | 121               | 11.5      | 105  | 8B                             | 5.0 | 4.0      | 29      | 3.6                 | 3.6 | 4.7         | 62  | 22                               | 33     | \$8.0                           | 62      | $-17$               | 4.8    |                 |
| 36            | 14.0                                 | 13.3                     | 12.4              | 11.3      | 9.8  | 83                             | 55  | 4.2      | 32      | 3.4                 | 3.6 | 4.2         | 45  | 21                               | 28     | -6.0                            | 52      | 书书                  | 48     |                 |
| 31            | 13.8                                 | 13.1                     | 12.0              | 11.1      | 3.8  | 7.9                            | 55  | $^{12}$  | 12      | 3.4                 | 35  | 4.0         | 4.0 | 25                               | $-3.5$ | 4.2                             | 88      | -5.1                | 6.2    |                 |
| 32            | 13.8                                 | 132                      | 12.9              | 11.8      | 10.1 | 85                             | 5.0 | 3.4      | 36      | 4.0                 | 4.1 | 44          | 4.8 | žä                               | ąз     | 6.0                             | 46      | 58                  | 62     |                 |
| 33            | 14.5                                 | 13.3                     | 12.4              | 11.0      | 10.1 | 8.5                            | 53  | 4.0      | 33      | 33                  | 42  | 4.6         | 4.1 | 32                               | $-23$  | $-7.2$                          | 4.3     | $-0.1$              | 子应     |                 |
| 34            | 14.4                                 | 13.5                     | 12.6              | 11.6      | 10.3 | 註                              | 56  | 32       | 2.8     | 32                  | 4.0 | 4.1         | 3.0 | 2.6                              | $-3.2$ | -83                             | $-10.3$ | $-10.9$             | 44     |                 |
| 洒             | 34.3                                 | 133                      | 125               | 11.2      | 訪商   | B.3                            | 64  | 3.3      | 1ź      | う式                  | 21  | 本当          | 45  | 22                               | 32     | $-9.7$                          | $-105$  | 31.1                | A.C.   | м               |
| ١s            |                                      |                          |                   |           |      |                                |     |          |         |                     |     |             |     |                                  |        |                                 |         |                     |        | ۵               |
|               | œ,<br>o<br>Nama<br><b>Fords</b>      |                          |                   | Sanimg    |      | Plattnamn<br><b>Imsulators</b> |     | Datum    |         | 2004/07/15 19:41:58 |     | Emersivitet |     | Reflekterad temp.<br>₹<br>厚<br>田 |        | <b>М. Метрегала</b><br>$-13.7o$ |         | Ligt lane<br>0.0 °C |        | <b>Hogt lam</b> |

**Figur 3-2. Temperaturtabell** 

## <span id="page-27-0"></span>**Profilanalys**

Det finns fyra kvadranter i vyn på profilfliken:

- en interaktiv radiometrisk värmebild i det övre vänstra hörnet
- en vertikal temperaturprofil i det övre högra hörnet
- en horisontell temperaturprofil i det nedre vänstra hörnet
- en tabell med temperaturvärden för horisontella och vertikala profiler i det nedre högra hörnet

Klicka på valfri del av värmebilden längst upp för exakt temperaturavläsning på den mätpunkten. När du gör det kommer du att se att grafen undertill ändras och att den återger de nya x- och y-axlarna allteftersom du flyttar runt i bilden. Det visas ett exempel på detta i Figur 3-3.

Du kan exportera temperaturprofilen som en .txt-fil för import till ett kalkylprogram (tabbavgränsat format för MS Excel) för din egen mer detaljerade analys, eller som en .bmp-bildfil som du kan infoga i ett annat program. Utför exporten genom att klicka på Dataanalys|Temperaturprofiler|Exportera temperaturdata (textfil) eller Kopiera bild och diagram till Urklipp (bitmappsfil).

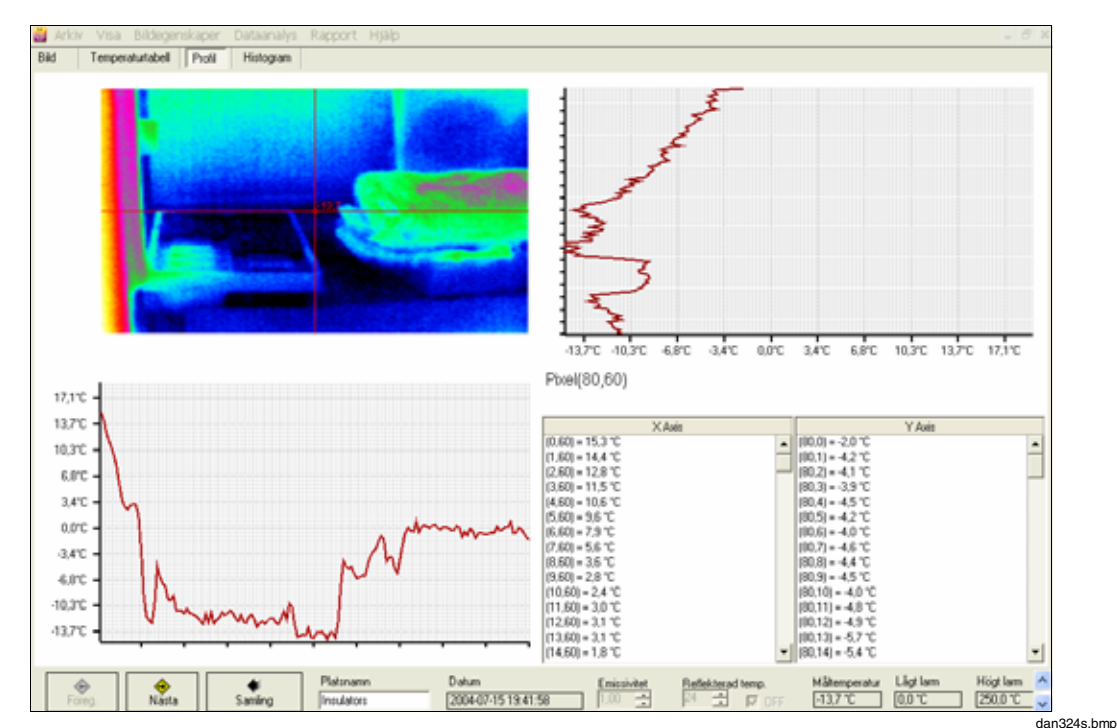

**Figur 3-3. Skärmen Profilanalys** 

## <span id="page-28-0"></span>**Histogramanalys**

Fliken Histogram tillhandahåller en sammanfattning av de pixeldata som presenteras på föregående skärmar.

Histogrammet visar temperaturvärden som antingen ett procentvärde av alla de temperaturvärden som inhämtats på en viss termisk scen, eller av antalet representativa pixlar på den termiska scenen.

Du kan också välja menyn Dataanalys|Histogram|Gränser och ange maximala och minimala temperaturer för de data du är intresserad av att skapa grafer för.

Om du vill exportera diagrammet eller diagramdata till ett annat program, välj Dataanalys|Histogram|Kopiera diagram för att spara informationen i Windows Urklipp. Du kan sedan klistra in data i Microsoft Word, Excel eller annat kompatibelt program, genom att använda kommandot Klistra in eller Klistra in special. Det visas ett exempel i Figur 3-4.

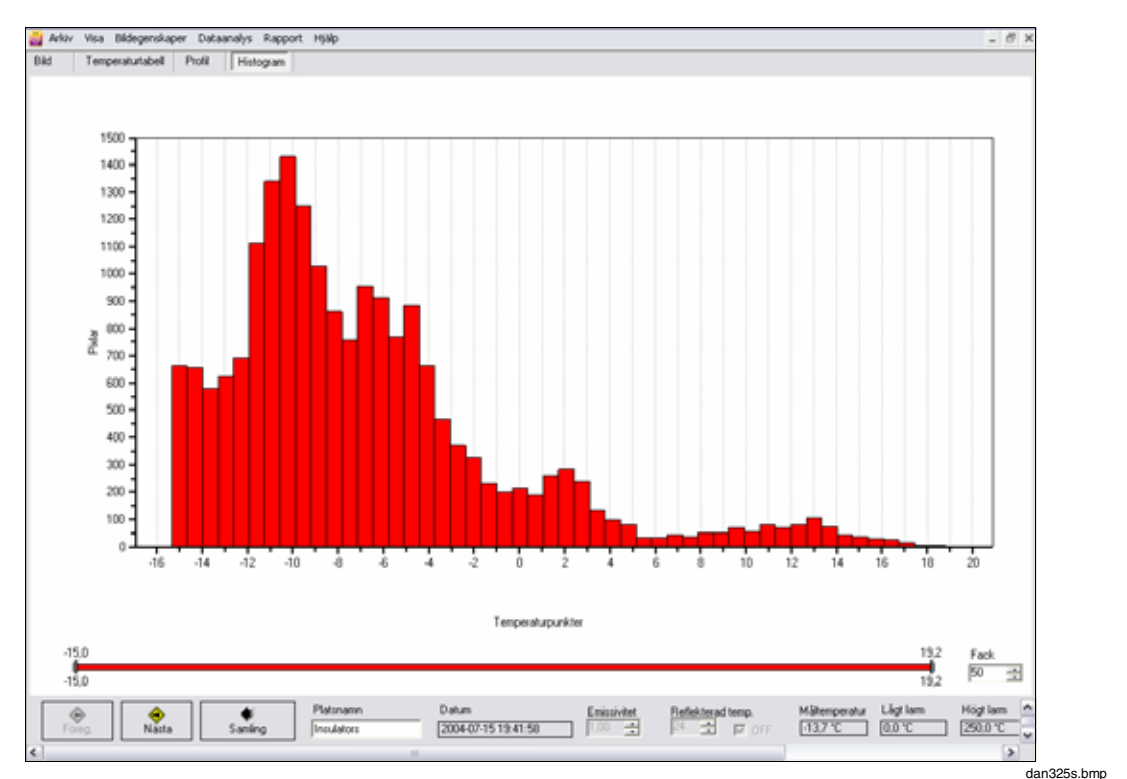

**Figur 3-4. Histogramanalys** 

## <span id="page-29-0"></span>**Skapa rapport**

InsideIR tillhandahåller ett rapportformulär som du kan använda vid rapportering av resultaten för din termografiska översikt. Om du vill skapa en rapport markerar du en bild. Välj sedan Rapport i menyraden och välj till sist Skapa rapport i listrutan. Det visas ett exempel i Figur 3-5.

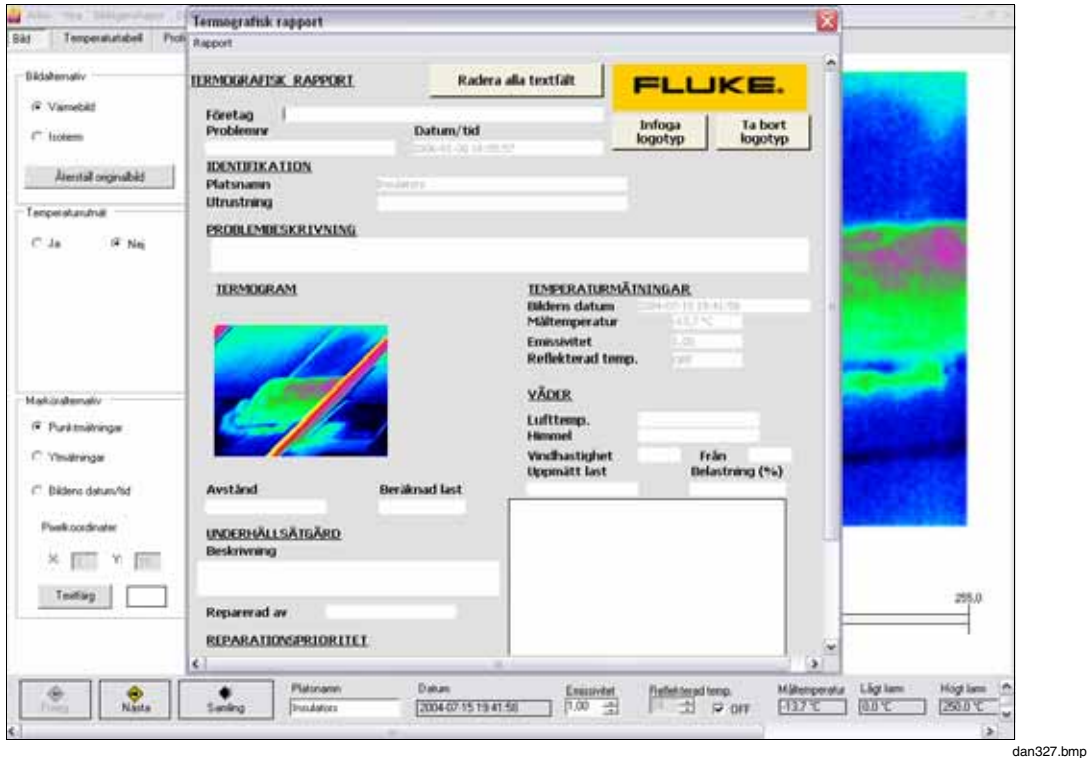

**Figur 3-5. Skärmen för att skapa rapport** 

En del data fylls i åt dig med kända data från bildfilen så att du inte behöver kopiera informationen till uppgiften. Andra textfält fylls i med senaste information som angavs och har sparats från den föregående rapporten. På det här sättet gäller att om du skapar flera närbesläktade rapporter behöver du inte ange samma information om och om igen.

Du kan också använda följande ytterligare funktioner när du utformar din rapport:

#### **Knappen Radera**

Klicka på knappen Radera alla textfält längst upp i rapporten om du vill radera informationen i alla textfält och börja om.

#### **Knappen Logotyp**

Standard är att det visas en logotyp för Fluke-logotyp i logotypfältet i det övre högra hörnet i rapporten. Om du föredrar att ha din egen logotyp på rapporten klickar du på knappen Logotyp och bläddrar till den grafikfil som innehåller den logotyp du vill använda. Den grafik du väljer blir standardlogotypen i det här fältet.

#### **Knappen Bild**

Klick på knappen Infoga bild om du vill bifoga ytterligare en visuell bild (t.ex. ett digitalt fotografi) med rapporten. Knappen Ta bort bild tar bort den markerade bilden.

#### <span id="page-30-0"></span>**Förhandsgranska rapport**

När dina ändringar är klara, välj Rapport|Förhandsgranska i menyraden. Ett nytt fönster visar rapporten i läget Förhandsgranska. Det visas ett exempel i Figur 3-6.

Använd ikonerna längst upp i fönstret för att:

- Skriva ut rapporten
- Uppdatera skärmen
- Exportera rapporten (.pdf, .xls, .doc eller .rtf)
- Toggle the Group Tree (Växla gruppträdet) (används inte)
- Zooma
- Söka text

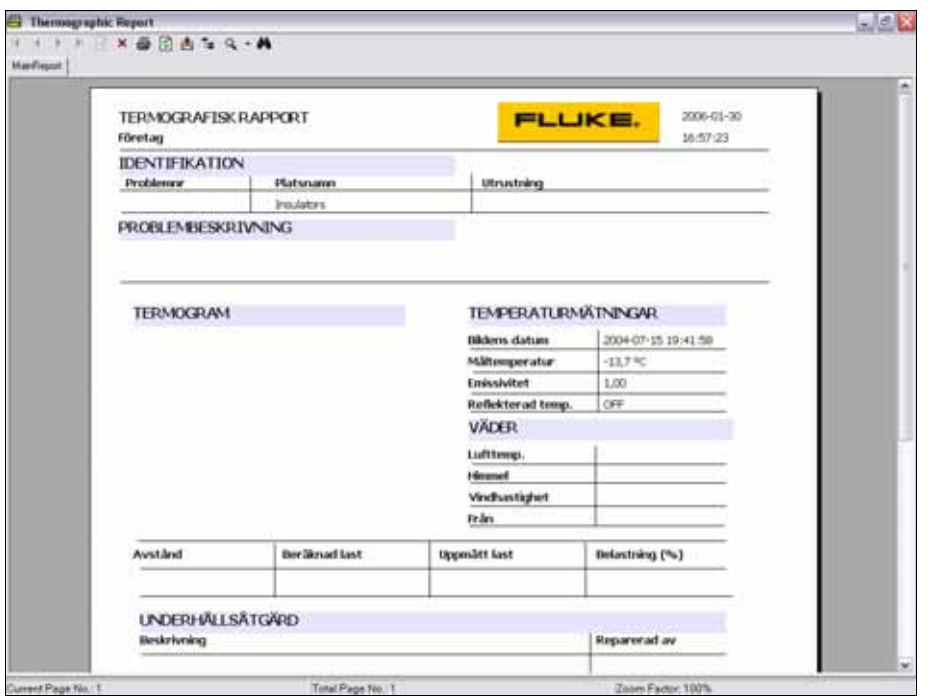

**Figur 3-6. Skärmen för att förhandsgranska rapport** 

dan328s.bmp

## <span id="page-32-0"></span>**Kapitel 4 Riktlinjer för banbaserade inspektioner**

## **Inledning**

Det här kapitlet innehåller en del riktlinjer för hur du planerar och utvecklar ett prediktivt eller förebyggande underhållsprogram för anläggningen.

## **Identifiera kritisk utrustning för inspektion**

Börja med att använda listor med utrustning från ett datoriserat underhållshanteringsprogram (CMMS eller Computerized Maintenance Management System) eller annat inventarieverktyg. Eliminera sådant som inte är väl anpassat för infraröd mätning och inrikta dig på utrustning som skapar flaskhalsar i produktionen. Fastställ, om möjligt, var fel har uppstått tidigare. Använd databas eller kalkylblad för att gruppera den resterande utrustningen, antingen enligt område eller funktion, i inspektionsblock på ungefär 2-3 timmar.

Listorna kanske inte är uppdaterade, så du kan förvänta dig att den första inspektionscykeln kommer att ta längre tid eftersom du måste lokalisera utrustningen, uppdatera listor, ta itu med behörighetsproblem och så vidare. Under ditt första pass bör du även överväga att ta digitala foton av varje del av utrustningen och att lagra dessa bilder i utrustningsdatabasen för senare hänvisning när det behövs. Om termografi är något nytt på din anläggning kan de första inspektionscyklerna resultera i ett stort antal upptäckter. Efterföljande inspektioner bör vara smidigare. Efter ungefär tre cykler ska du omorganisera flödena så att de blir mer effektiva och lägga till nya flöden och utrustning i inspektionscykeln efter behov. Hur ofta inspektionerna bör ske bestäms av de behov som utrustningstillgångarna har. Allteftersom komponenterna åldras, belastas mycket eller inte underhålls som de ska, kan inspektionerna förekomma oftare.

Hur ofta inspektioner sker är baserat på ett antal faktorer. De viktigaste pådrivarna är säkerhet, utrustningens betydelse, kostnaden för fel och hur ofta problem har en inverkan på produktion och/eller underhåll. Denna senare punkt är tillräckligt viktig att du bör avsätta tid för att forska i tidigare fel, genom diskussioner med medarbetare och genom att gå igenom anläggningens arkiv. Se Tabell 4-1 för rekommenderade inspektionsperioder.

<span id="page-33-0"></span>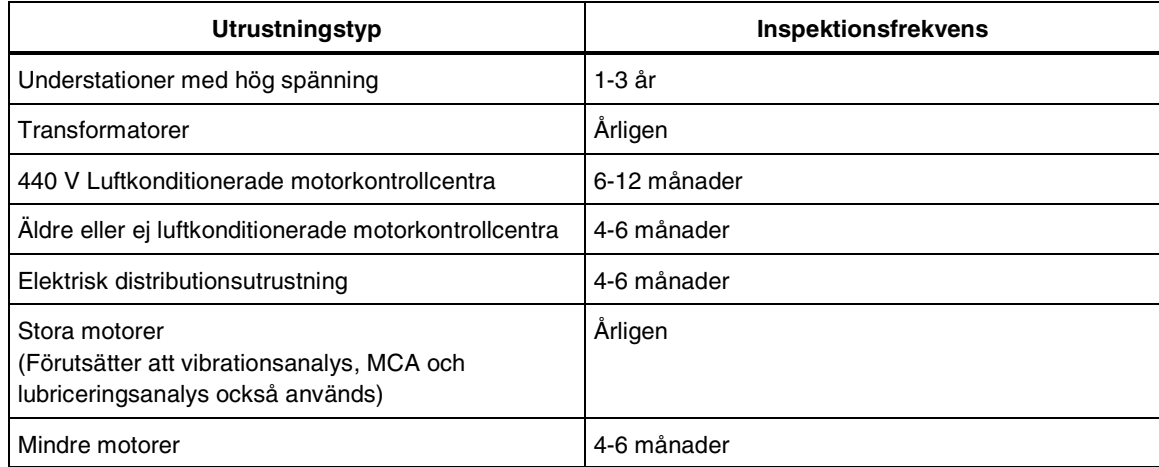

#### **Tabell 4-1. Rekommenderade inspektionsperioder**

Det är också mycket viktigt att inspektera all ny utrustning, både som del av processen att acceptera den och, för större utrustning, för att få en baslinje. Om utrustningen är skadad vid ankomsten, inspektera den så snart som möjligt för att fastställa dess faktiska skick. Vissa anläggningar skickar ut sina termografer från anläggningen för att inspektera ny utrustning innan den levereras, och finner då ofta bristfälligheter och/eller problem innan utrustningen accepteras. När det görs reparationer eller modifieringar i utrustningen, måste CMMS informera termografen så att en uppföljningsinspektion genomförs. Alltför ofta görs det inte tillräckliga reparationer, av en rad olika skäl, så anta inte att allt är väl förrän uppföljningen bevisar det.

När det är dags för en inspektion kanske förhållandena inte är de rätta. Detta ofullständiga arbete måste schemaläggas om före nästa cykel, så avsätt tid för ytterligare arbete. Du kommer också att utveckla en lista med utrustning som måste ha ökad övervakning tills den kan repareras. Många termografer lägger till dessa komponenter i ett flöde som sker varje vecka tills förhållandet ändras.

Det är en bra idé att arbeta från en checklista före inspektion.

- Se till att Imager är redo.
- Ladda batterierna.
- Nollställ minnet från tidigare registrerade data.
- Om du ska följa ett inspektionsflöde som har genomförts tidigare, skicka då tidigare resultat till kameran så att den informationen kan jämföras med de nya upptäckterna.
- Om det krävs ytterligare utrustning såsom en digital clamp-mätare för belastningsavläsning, eller en röstinspelningsenhet - samla då ihop allt detta och se till att allt är i funktionsdugligt skick.

Sitt ner med medarbetarna från området där du ska genomföra dagens arbete. Diskutera frågor (säkerhet, utrustningens skick osv.) och notera alla ovanliga förhållanden som kan ha en inverkan på ditt arbete. Fråga om eventuella problem som de har noterat. Eftersom rutinmässiga inspektioner i allmänhet genomförs av mer än en person, är detta också ett bra tillfälle att gå över dina behov med din kollega. Vanligtvis kommer kollegan att lokalisera den exakta utrustning som ska inspektera, ta bort panelluckor, göra belastningsavläsningar och hålla ett öga på termografens säkerhet när Imager används. Han eller hon bör också kunna fylla i alla nödvändig information om utrustningens skick och/eller egenheter. Under mötet före jobbet är det också viktigt att identifiera den exakta person som ska informeras om ett larm- eller nödtillstånd dyker upp.

<span id="page-34-0"></span>När du kommer in i ett inspektionsområde, ta dig då tid att orientera dig, fastställa en strategi för nödutgång och notera alla potentiella faror. Många termografer påbörjar en elektrisk inspektion genom att först undersöka panelluckorna när de fortfarande är stängda. Om något verkar onormalt varmt kan det vara lämpligt att vidta ytterligare säkerhetsåtgärder innan utrustningen innanför luckorna inspekteras. Utrustning för detektering av luftburet ultraljud kan visa sig vara en mycket användbar supplementsignatur och en försäkran att det är säkert att fortsätta.

Om du inte genomför en inspektion för första gången för en baslinje, registrera då bara värmebilder där det uppstår problem eller "undantag". Ta dig tid att titta på upptäckten från flera olika vinklar och samla ihop alla andra data som kan vara användbara för din analys, inklusive ytterligare visuella bilder av komponenten. Tänk inte på att faktiskt mäta temperaturer förrän efter det att du hittat ett problem. Om det är lämpligt kan du i det läget använda korrekt emissivitet och reflekterad temperaturkompensation (RTC eller Reflected Temperature Compensation). Det är ofta enklare att utföra ytterligare analyser på kontoret vid datorn. Denna upptäckt, ett internt fel i en stångmonterad transformator som laddar en kritisk belastning, ansågs vara tillräckligt allvarlig att den inte kunde vänta på en schemalagd avstängning. Protokoll bör etableras före inspektionen för hur man hanterar sådana här situationer på ett effektivt sätt.

För elektriska höljen, så som kontrollpaneler, gäller att du bara ska öppna så många paneler som är säkert att öppna. Om höljenas luckor lämnas öppna alltför länge, kan eventuella problematiska områden svalna. När du är klar med inspektionen av ett hölje, bör kollegan stänga höljet för att garantera säkerheten för alla i området. Om det behövs, placera skyltar och/eller staket runt ett område under inspektionen.

När inspektion är klar ska du ha ett kort möte med områdeschefen/-cheferna och gå igenom vad du har hittat. Förbered dem på vad du kommer att säga i din rapport, informera dem om när rapporten kommer ut och diskutera när din nästa inspektionscykel kommer att ske.

Ladda ner alla data som du samlat ihop efter varje flöde så snart som möjligt för att reducera risken för oavsiktlig radering. Ta bort alla onödiga bilder och bearbeta resten individuellt, finjustera temperaturmätningarna och gör eventuella justeringar i temperaturnivå- och omfångsinställningar. Ange eventuella tilläggsdata på rapportsidan, tillsammans med den visuella bilden av den utrustning som inspekterats.

När inspektionsrapporten är klar, lägg till områdeschefen och/eller en eller flera operatörer på distributionslistan. Som sista uppgift uppdaterar du utrustningslistan med eventuella ändringar, tillägg eller borttagningar.

### **Planera en inspektionsbana**

Nedan finner du flera steg att gå igenom innan du genomför en inspektion:

- Fastställ vilka kritiska resurser du tänker inspektera.
- Definiera hur du vill organisera din inspektion.
- Definiera hur många inspektionspunkter och -platser du vill ha för varje resurs du inspekterar.

*Obs!* 

*Vi rekommenderar att du använder samma relativa position varje gång du samlar in en värmebild av en resurs, så att bilderna kan jämföras. Målsättningen med inspektionen är att över en tidsperiod jämföra bilder som har tagits från samma position. Om du använder en annan position när du samlar en bild kommer det att bli svårt att föra noggranna jämförelser av dina resultat.* 

- Granska säkerhetsstandarder och -procedurer.
- Ställ in larm för bildjämförelse och viktig indikatorspårning med tiden.

## <span id="page-35-0"></span>**Samla in baslinjebilder och skapa en inspektionsbana**

När du har planerat din inspektionsbana kan du samla in baslinjebilder som du sedan gör om till en inspektionsbana. Följ nedanstående steg för att skapa en ny bana och samla in värmebilder av inspektionspunkter på banan.

- 1. Markera de bilder (banplatser) som ska inspekteras.
- 2. Markera eller ändra standardvärden för varje plats efter behov (emissivitet, RTC, högt/lågt larm).
- 3. Samla in flera bilder av varje resurs och kontrollera dem för att fastställa vilken vy som ger den bästa värmebilden.

#### *Obs!*

*När du fastställer den bästa värmebilden bör du anteckna din relativa position jämfört med resursen när du samlade in bilden. Om du känner till den exakta relativa positionen kan du samla in samma bild vid efterföljande inspektioner av resursen.* 

- 4. Inspektera bilden och tryck på  $\lceil \cdot \rceil$  (STORE) för att spara bilden om resultatet är tillfredsställande.
- 5. Om bilden inte är tillfredsställande kan du trycka in avtryckaren eller trycka på  $\lceil \frac{F}{F} \rceil$  (YES) för att återgå till aktiv visning.
- 6. När alla bilder på din inspektionsbana har samlats in kan du hämta de sparade bilderna till InsideIR för vidare analys och uppmärkning. Koppla in den medföljande USB-kabeln i Imager och hämta baslinjebilderna till InsideIR.
- 7. Insamlade bilder hämtas till en mapp för banor. När bilderna ligger i denna mapp kan du:
	- Ta bort bilder som inte ska ingå i din inspektionsbana.
	- Dra och släppa bilder för att skapa en bildordning för din bana.

Du kan också skapa en bana från en befintlig uppsättning värmebilder:

- 1. Dra eller släpp bilder från samlingar eller banor till en mapp för banor.
- 2. Markera eller ändra standardvärden för varje plats efter behov (emissivitet, RTC, högt/lågt larm).
- 3. Skicka banan till Imager.
- 4. Ta flera bilder av varje resurs och kontrollera dem för att fastställa vilken vy som ger den bästa värmebilden.

#### *Obs!*

*När du fastställer den bästa värmebilden bör du anteckna din relativa position jämfört med resursen när du samlade in bilden. Om du känner till den exakta relativa positionen kan du samla in samma bild vid efterföljande inspektioner av resursen.* 

- <span id="page-36-0"></span>5. Inspektera bilden och tryck på  $\boxed{\phantom{n}}$  (STORE) för att spara bilden om resultatet är tillfredsställande. Om en viss bild redan är sparad på platsen i minnet kommer en uppmaning att be dig bekräfta att bilden sparas på den platsen. Tryck på  $\lceil \frac{m}{2} \rceil$  (YES),  $\lceil \frac{m}{2} \rceil$  (CANCEL) eller  $\lceil \frac{m}{2} \rceil$  (COMPARE).
- 6. Om bilden inte är tillfredsställande kan du trycka in avtryckaren eller trycka på  $\lceil \frac{F}{F} \rceil$  (YES) för att återgå till aktiv visning.
- 7. När alla bilder på din inspektionsbana har samlats in kan du hämta de sparade bilderna till InsideIR för vidare analys och uppmärkning. Koppla in den medföljande USB-kabeln i Imager och hämta baslinjebilderna till InsideIR.
- 8. Insamlade bilder hämtas till en mapp för banor. När bilderna ligger i denna mapp kan du:
	- Ta bort bilder som inte ska ingå i din inspektionsbana.
	- Dra och släppa bilder för att skapa en bildordning för din bana.

## **Spåra dina inspektionsresultat**

Det är mycket viktigt att göra en långsiktig analys av data, så planera att samla ihop dessa data i format som underlättar den här processen. Det finns dubbla fördelar med detta. Först och främst kommer du att se trender som kanske inte är uppenbara under den dagliga analysen. Du kanske t.ex. upptäcker att motorverkstaden gör ett dåligt jobb, eller att ett visst märke av smält urkoppling konsekvent har problem.

En annan fördel är att du kommer att se vad som fungerar och vad som inte fungerar i ditt inspektionsprogram. Du kan se var problem fortsätter att dyka upp, vilket ger dig möjlighet att berättiga avsättande av resurser till de områdena eller att minska inspektionsfrekvensen eftersom det hittas så få problem.